# **Getting Started:** Uploading Your Booster Vaccination Record Employee

### **OVERVIEW**

Worker \*

W

Below are the steps to upload your booster vaccination card in Workday. All vaccination records will be stored confidentially in Workday.

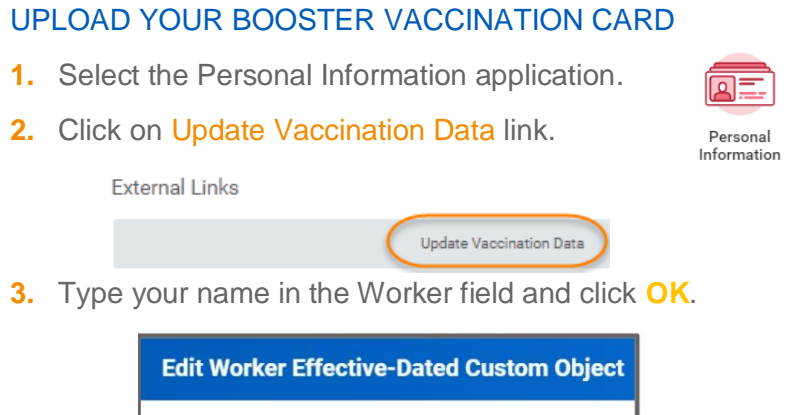

**4.** Use the calendar icon to enter today's date in the Effective Date field and click **OK.**

 $\equiv$ 

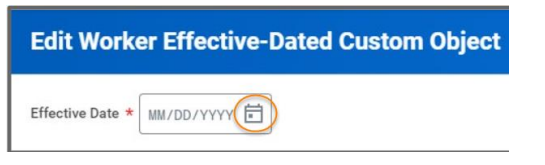

**5.** You will receive a 'You have submitted' confirmation with an Edit Additional Data button. Click on the blue Edit Additional Data button, **or** you can click on the Edit Worker Additional Data Event in your inbox.

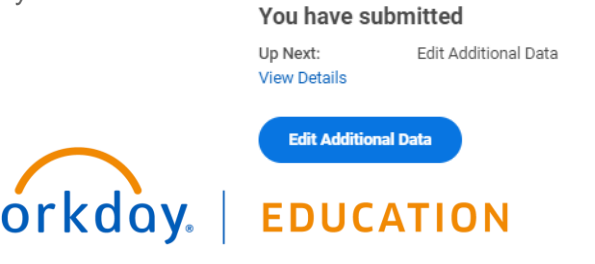

**6.** Using the calendar enter the date of your booster shot dose for the **Booster Shot Date** field.

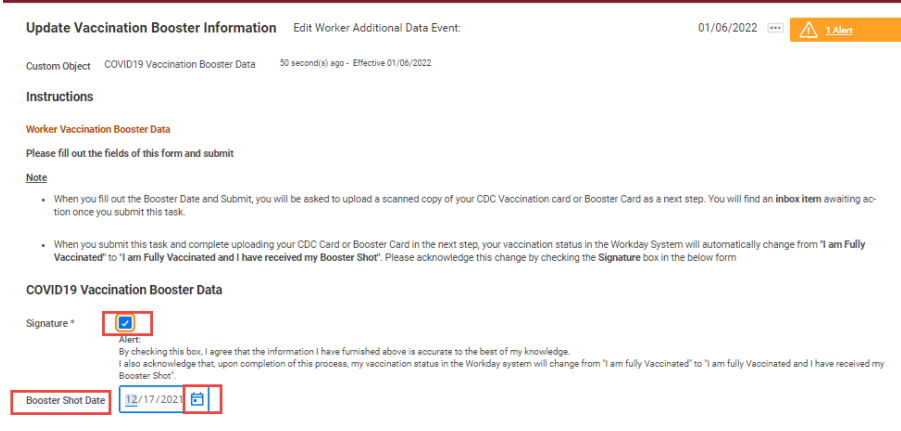

**7.** Please read and acknowledge the notes and click on the **Signature** check box and click **Submit**.

.

**8.** You will receive a 'Success! Event submitted' confirmation with a Review Documents button. Part 2 starts by clicking the blue Review Documents button, or you can click on the Event in your inbox.

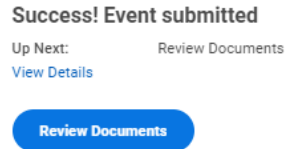

**9.** You will now upload a copy of your CDC issued Booster

## **Getting Started:** Uploading Your Booster Vaccination Record Employee

Vaccination Card or *other card/information indicating the date of your booster*. Either drag and drop a copy of your vaccination card in the Drop files here or click the Select Files button to locate the document saved on your computer.

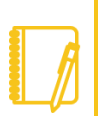

**Note**: Workday allows the following document types: GIF, IEF, JPG, PNG, TIFF, BMP, XWD and PDF.

- **10.** Read and acknowledge the Signature Statement by selecting the I agree check box.
- 11. After verifying your document v successfully Uploaded! click the **Submit** button.
- **12.** You will see a 'You have submitted' confirmation.

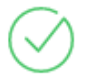

You have submitted **View Details** 

If you click View Details, you will see

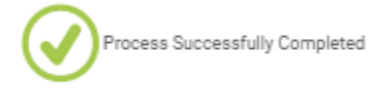

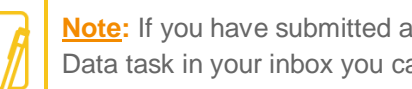

**Note:** If you have submitted and still see the Edit Additional Data task in your inbox you can refresh your web browser.

## workday. **EDUCATION**